## R. Reports Menu: P. Paytypes Report

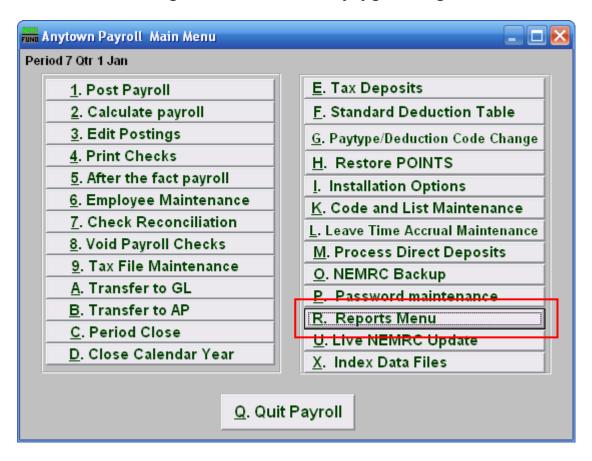

Click on "R. Reports Menu" from the Main Menu and the following window will appear:

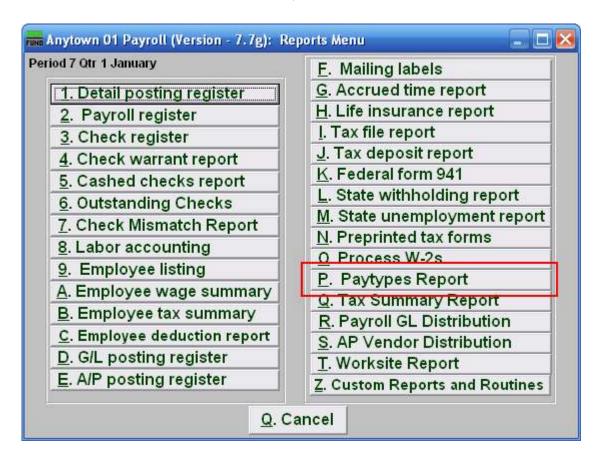

Click on "P. Paytypes Report" from the Reports Menu and the following window will appear:

#### Paytypes Report

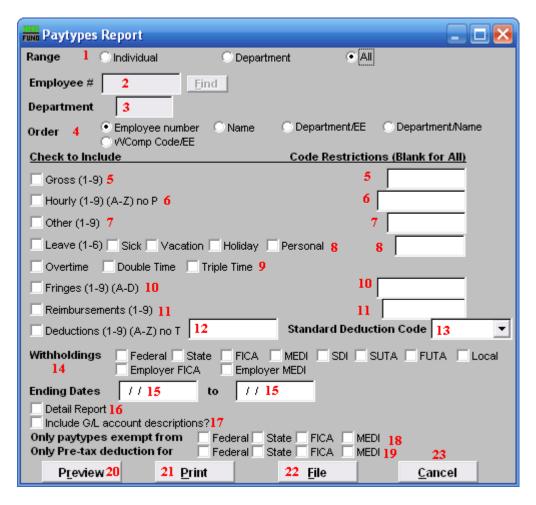

- **1. Range:** Click to choose whether this report is for an Individual, a Department, or for All Employees.
- **2. Employee** #: If you chose "Individual" for Range, then this option becomes available. Select the Employee # for the Employee you want this report to be for.
- **3. Department:** If you chose "Department" for Range, then this option becomes available. Select the Department you want this report to be for. Leave blank to use all Departments.
- **4. Order:** Click to choose whether this report prints in order of Employee number or Name or Department/EE or Department/Name or in order of WComp Code/EE.
- 5. Gross (1-9): Check the box on the left to include Gross pays in the report. You can restrict the report by entering specific codes to report in the box on the right.
- **6. Hourly:** Check the box on the left to include Hourly pays in the report. You can restrict the report by entering specific codes to report in the box on the right.

- 7. Other (1-9): Check the box on the left to include Other pays in the report. You can restrict the report by entering specific codes to report in the box on the right.
- **8.** Leave (1-6): Check the box on the left to include Leave pay in the report. You can restrict the report by entering specific codes to report in the box on the right.
- **9. Overtime:** Check the box on the left to include Overtime pay in the report. You can restrict the report by entering specific codes to report in the box on the right.
- **10. Fringes (1-9)(A-D):** Check the box on the left to include Fringe Benefits in the report. You can restrict the report by entering specific codes to report in the box on the right.
- **11. Reimbursements:** Check the box on the left to include Reimbursements in the report. You can restrict the report by entering specific codes to report in the box on the right.
- **12. Deductions (1-9)(A-Z):** Check the box on the left to include Deductions in the report. You can restrict the report by entering specific codes to report in the box on the right.
- **13. Standard Deduction Code:** A single standard deduction code can be selected for reporting from the drop down list.
- **14. Withholdings:** Check the specific boxes related to tax items to include in the report.
- **15. Ending Dates:** Enter the beginning and ending dates for the range of pay periods to collect data for reporting.
- **16. Detail Report:** The detail report will show every pay period and postings for each Employee reported. The summary with total all paytypes for pay period range selected.
- **17. Include G/L account descriptions?:** Check this box to include account descriptions from the General Ledger module.
- **18.** Only paytypes exempt from: Check the boxes to the left of each tax only if you are looking for pay types that were exempt from the tax during posting.
- **19. Only Pre-tax deduction for:** Check the boxes to the left of each tax only if you are looking for deductions that were exempt from the tax during posting.
- **20. Preview:** Click this button to preview this report. Refer to GENERAL PREVIEW for more information.
- **21. Print:** Click this button to print this report. Refer to GENERAL PRINTING for more information.
- **22. File:** Click this button to save this report on this computer. Refer to GENERAL FILE for more information.

**23.** Cancel: Click "Cancel" to cancel and return to the previous screen.